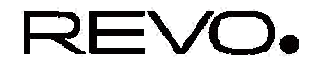

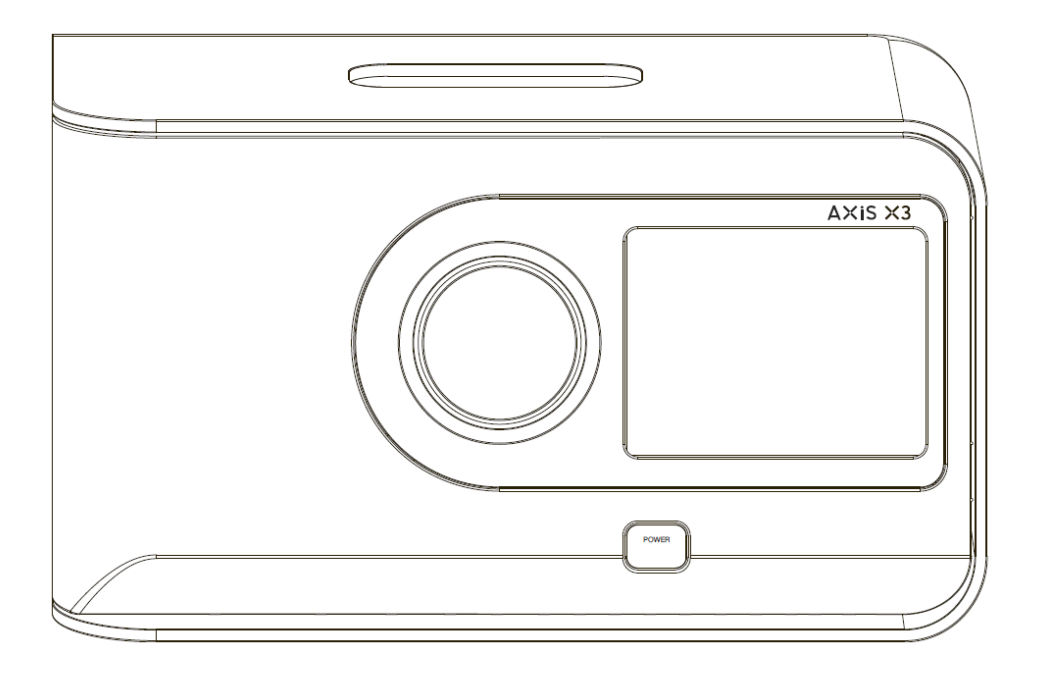

Instrukcja obsługi v1.0

## Spis treści

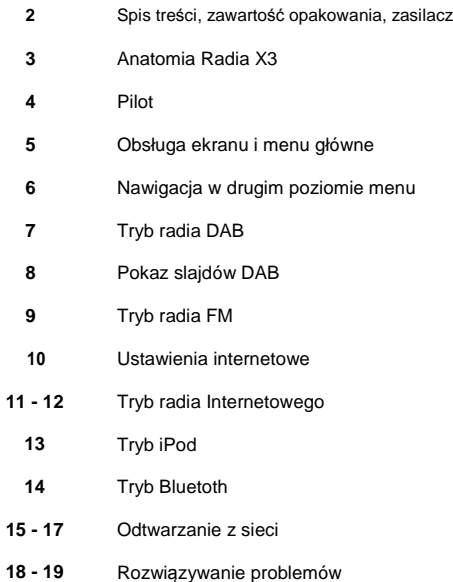

## Zawartość opakowania

Opakowanie powinno zawierać:

- Radio AXiS X3
- Pilot
- Zasilacz
- Instrukcję obsługi
- Kartę rejestracyjną

## Zasilacz

AXiS X3 wyposażone jest w zasilacz umożliwiający działanie w wielu regionach świata.

Wybierz odpowiedni adapter i zainstaluj go według rysunku obok.

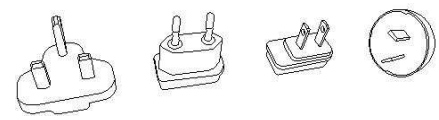

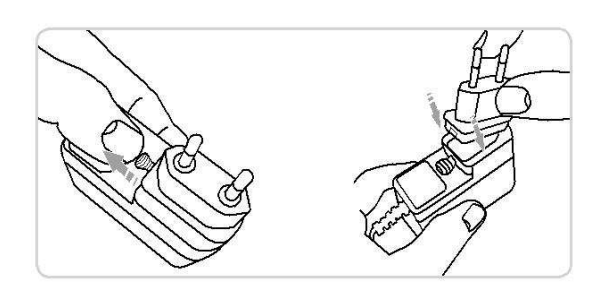

UK EURO U.S.A AUSTRALIA

## Anatomia radia AXiS X3

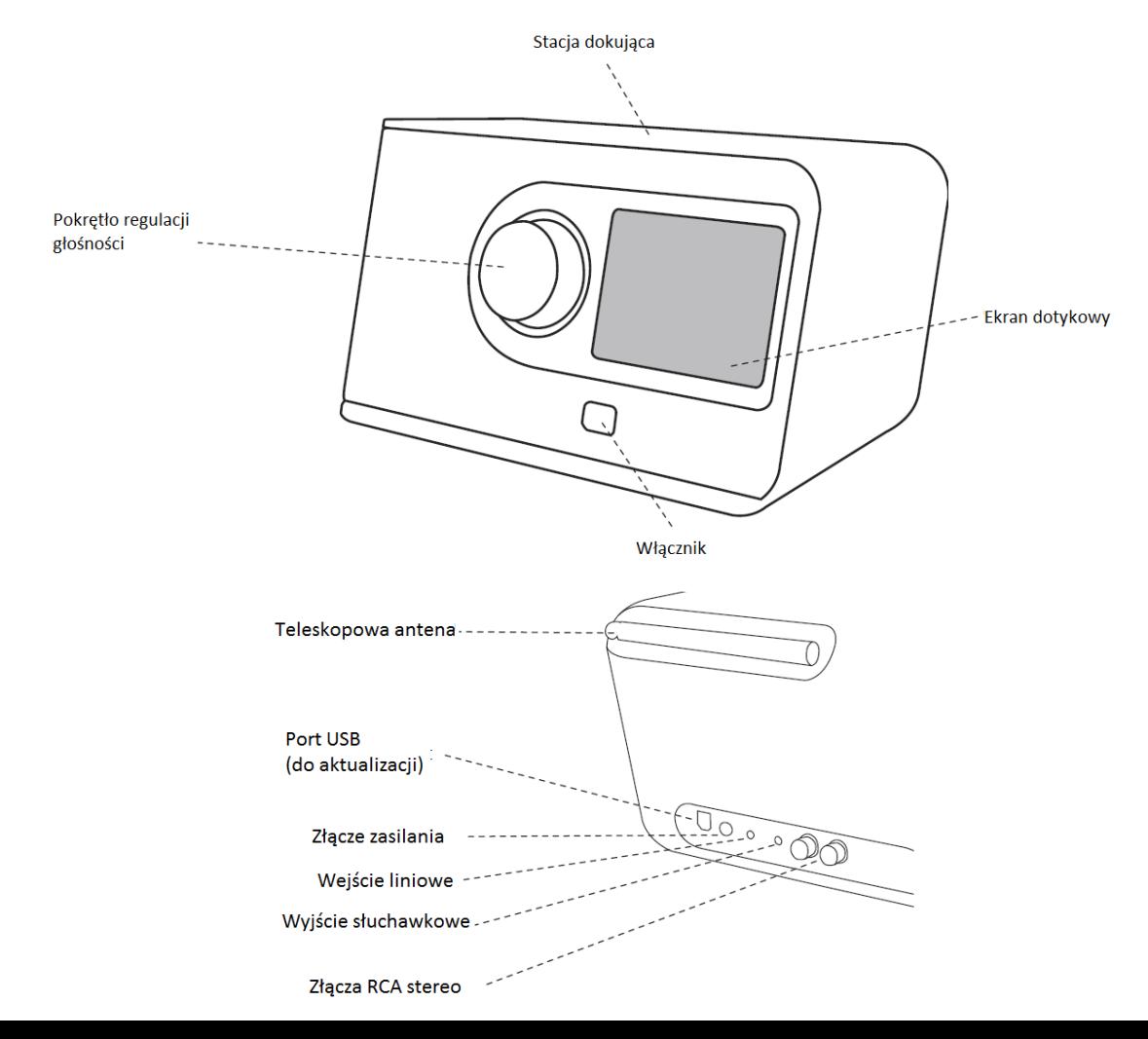

## Pilot

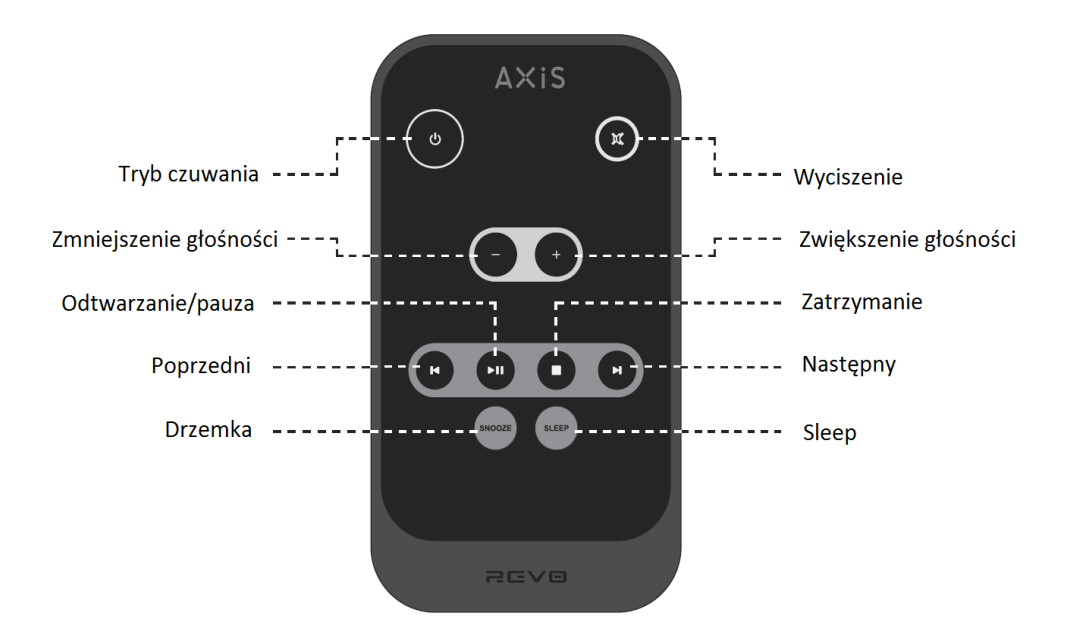

Pilot radia AXiS X3 zasilany jest 3 woltową baterią litowo-jonową CR2025. W zależności od intensywności używania, bateria powinna wystarczać na ok. 1-2 lata.

Sposób wymiany baterii przedstawia rysunek obok.

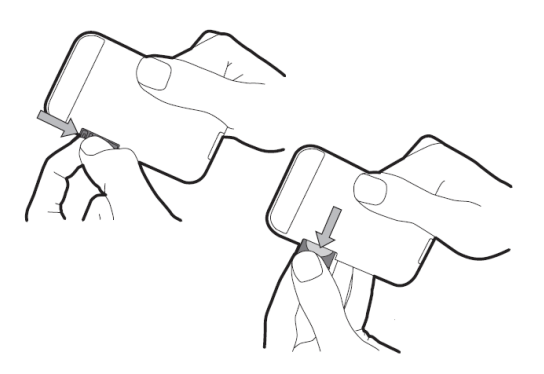

AXiS X3 posiada 3,5-calowy kolorowy ekran dotykowy, który umożliwia dostęp do wszystkich funkcii radia.

Sterowanie jest bardzo intuicyjne. Dzięki graficznemu interfejsowi sterowanie staje się naturalne już po kilku chwilach.

W tej części instrukcji zajmiemy się wprowadzeniem do interfejsu radia AXiS X3.

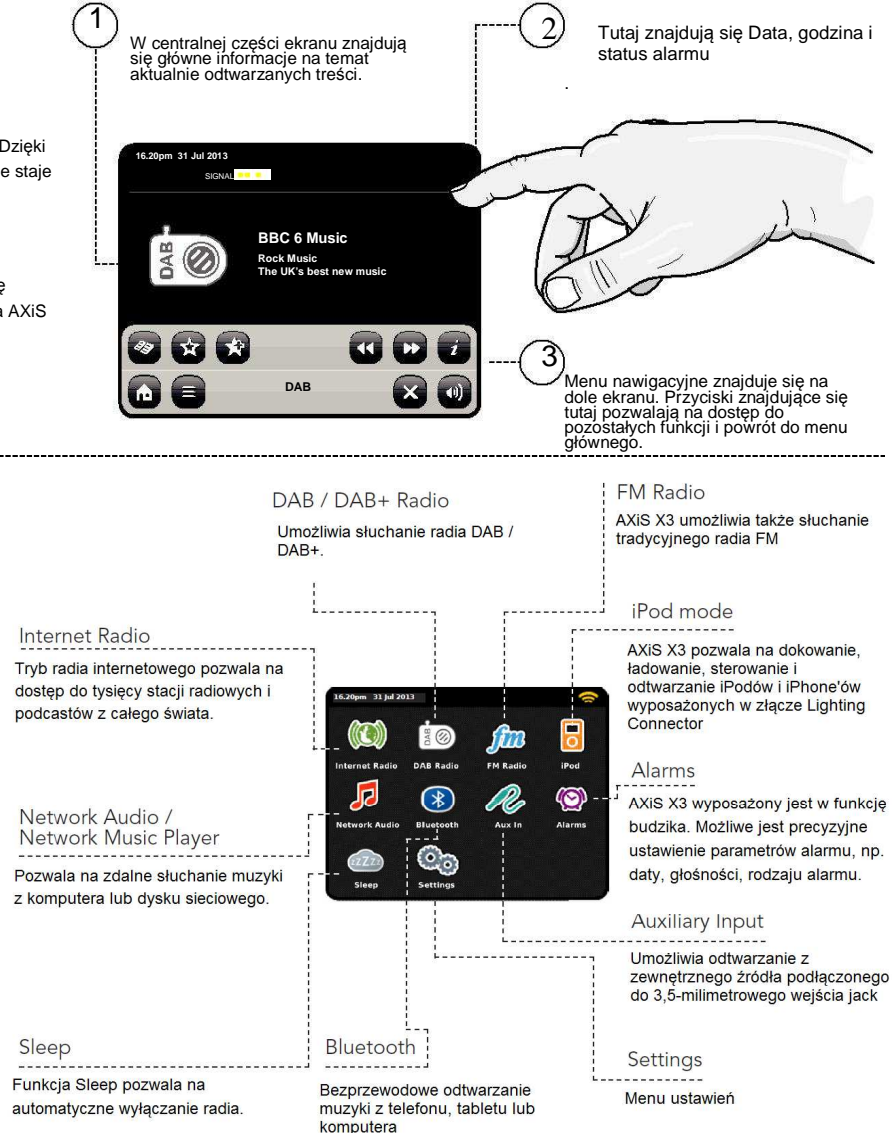

## Menu główne

Dotknij odpowiedniej ikony, aby przejść dalej.

## Nawigacja w drugim poziomie menu

Po wejściu w którąkolwiek z opcji w menu głównym układ ekranu zmienia się.

Chociaż każdy tryb posiada swój własny wygląd, przedstawione tu cechy są wspólne dla wszystkich trybów.

Menu główne – dotknięcie powoduje powrót do menu głównego.

Menu kontekstowe – po dotknięciu pojawiają się dodatkowe opcje.

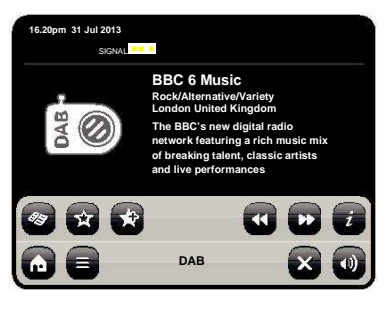

W każdym z trybów, na dole ekranu znajduje się menu kontekstowe. To menu daje dostęp do wszystkich funkcji AXiS  $X3$ 

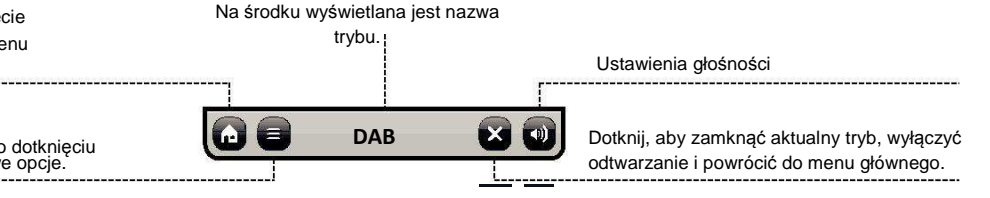

.

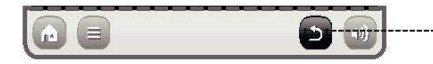

W trakcie nawigacji po menu kontekstowym, przycisk zamykania zmieni się w przycisk powrotu, który zabierze Cię do poprzedniego menu.

7.

 $\mathbf{u}$ 

Wciśnięcie tego przycisku nie powoduje przerwania odtwarzania muzyki.

Po wciśnięciu przycisku powrotu do menu głównego pojawia się przycisk powrotu, który zabierze Cię z powrotem do trybu aktualnie działającego w tle.

Po wejściu do menu nawigacyjnego, dostępne wybory pojawiają się w formie listy. Po prostu dotknij wybranej opcji aby jej użyć.

W przypadku długich list pojawia się suwak. Aby go przesunąć, wciskaj strzałki przy suwaku, lub dotknij tła suwaka, aby skoczyć prosto w to miejsce..

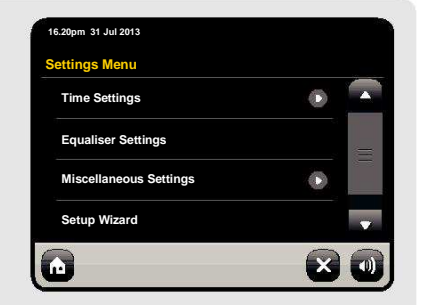

Strzałka przy opcji na liście oznacza, że pod tą opcją kryje się kolejne menu.

## Tryb radia DAB

## Wstep

Przed uruchomieniem trybu DAB upewnij się, że antena jest całkowicie rozciągnięta.

Przy pierwszym uruchomieniu trybu DAB rozpocznie się automatyczne skanowanie w poszukiwaniu stacji.

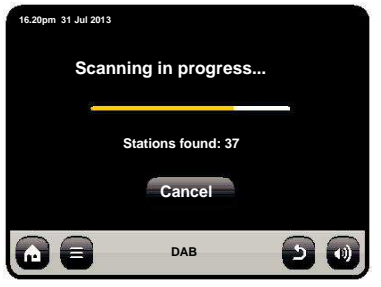

Po zakończeniu skanowania, lista dostępnych stacji zostanie wyświetlona w porządku alfabetycznym i zapisana w pamięci.

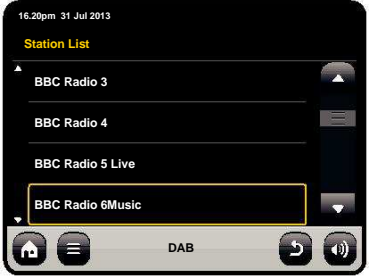

## Słuchanie stacji DAB

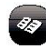

DAB, wciśnij ten przycisk. iej odtwarzanie.

Aby uzyskać dostęp do listy stacji Kliknięcie na nazwę stacji rozpocznie

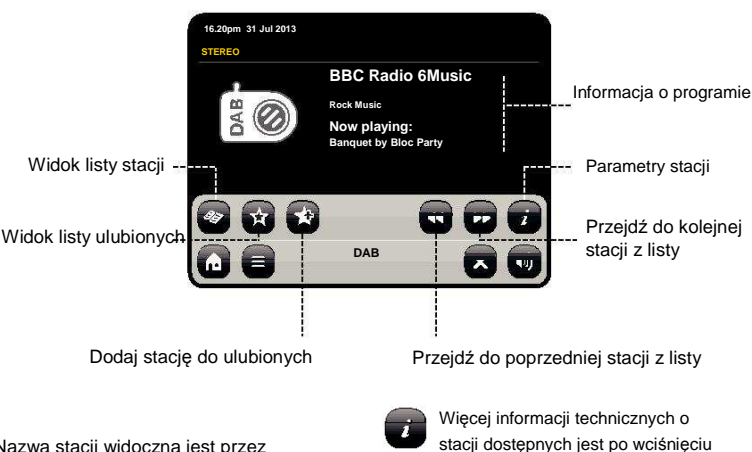

Nazwa stacji widoczna jest przez cały czas.

Jeśli nadawca je podaje, wyświetlone mogą być dodatkowe informacje, takie iak:

- Nazwa aktualnego utworu i wykonawcy.
- Informacja o programie.
- Dodatkowe informacje o stacji.
- Informacje kontaktowe / adresy www.
- Informacje o kolejnym programie.

Dokładne informacje o nadawcy i sile sygnału.

tego przycisku.

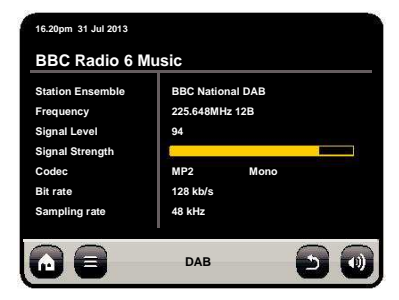

## Pokaz slajdów DAB

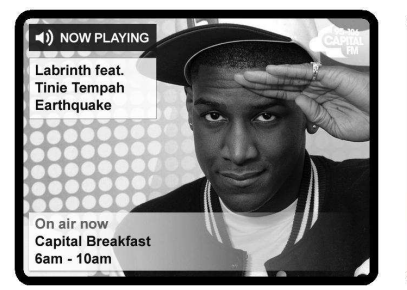

AXiS X3 umożliwia wyświetlanie kolorowych slajdów, które mogą być dodawane przez nadawcę do radiowej ścieżki audio.

Slajdy mogą zawierać informację o wykonawcy, mogą zawierać nagłówki wiadomości, lub informacje o pogodzie.

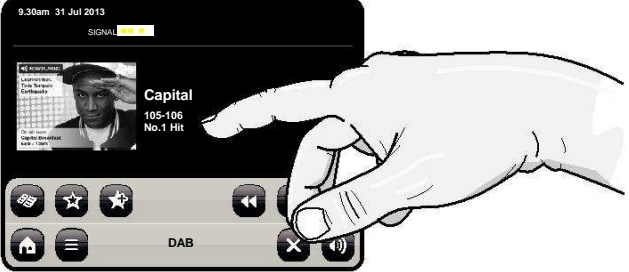

Jeśli pokaz slajdów będzie dostępny, zostanie on automatycznie wyświetlony na pełnym ekranie. Aby powrócić do standardowego widoku radia DAB, po prostu dotknij ekranu. Aby powrócić do trybu pełnoekranowego, dotknij pomniejszonego slajdu.

UWAGA: Jedynie cz*ęść* stacji DAB oferuje wy*ś*wietlanie slajdów.

## Tryb radia FM

Przed uruchomieniem trybu FM upewnij się, że antena jest całkowicie rozciągnięta.

Po wybraniu opcji radia FM pojawi się następujący ekran. Wyświetlona zostanie aktualnie ustawiona częstotliwość.

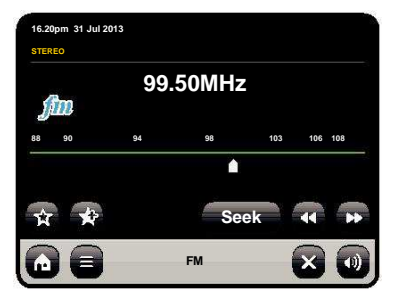

Możesz przejść do dowolnej częstotliwości na skali poprzez naciśnięcie w odpowiednim miejscu na skali.

Możesz także użyć przycisków strzałek, aby przełączać się w górę lub w dół zakresu częstotliwości po jednym stopniu.

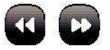

W celu automatycznego wyszukania stacji, wciśnij przycisk SEEK. Teraz przyciski strzałek służą do przełączania na następną i poprzednią z wyszukanych stacji.

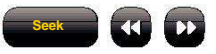

Jeśli są dostępne, wyświetlone zostaną informacje RDS.

## Ustawienia internetowe

AXiS X3 potrafi połączyć się z siecią bezprzewodową w bardzo prosty sposób.

Najszybszy sposób aby rozpocząć, to wejść w tryb radia internetowego, po czym AXiS X3 poprowadzi Cię przez proces nawiązywania połączenia z siecią.

Główne kroki zostały zilustrowane poniżej:

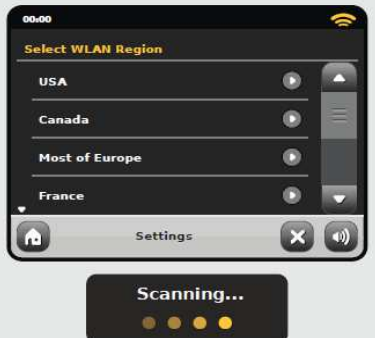

#### Wybierz region... Pojawi si*ę* lista dost*ę*pnych sieci bezprzewodowych. Wybierz swoj*ą*.

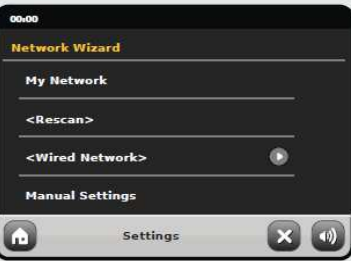

Wpisz hasło sieci i naci*ś*nij "Confirm".

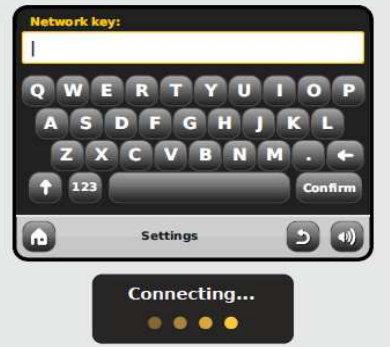

Po wykonaniu powyższych kroków poninieneś już mieć dostęp do radia internetowego. Podjęte zostały także pierwsze kroki do streamingu audio z komputerów w sieci.

Wszystkie te ustawienia zostaną zapisane w pamięci urządzenia.

## Tryb radia internetowego

Po udanym połączeniu z siecią, powinieneś ujrzeć następujący ekran:

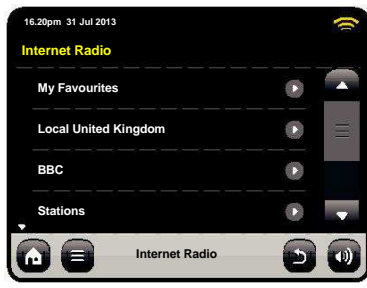

### **My Favourites**

Zapewnia szybki dostęp do ulubionych stacji.

### **Local**

Lista stacji radia internetowego nadawanych z Twojego kraju lub regionu geograficznego.

### **BBC**

Skrót do wszystkich stacii BBC.

### **Stations**

Pełna, ogromna lista wszystkich dostępnych stacji, z podziałem na kategorie (lokalizacja, gatunek, popularność) lub wyszukiwanie po nazwie stacii.

### **Podcasts**

Dostęp do podcastów.

### **My Added Stations**

Lista stacji dodanych osobiście przez portal Frontier Silicon Radio.

#### **Help**

Tutaj znajdziesz kod dostępu Twojego radia AXiS X3.

## Główny ekran radia internetowego

Informacja o stacji, w tym: nazwa, gatunek, lokalizacja, logo i opis.

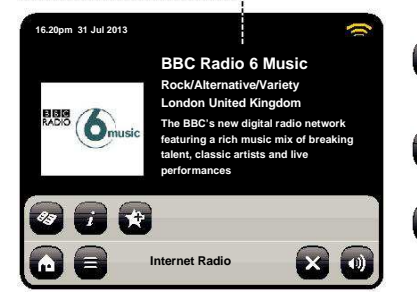

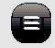

Główny przycisk kontekstowy w tym trybie oferuje 2 opcje:

**Return to playing screen**: Powrót do głównego ekranu informacyjnego stacji.

**Last Listened**: Oferuje listę skrótów do ostatnio odwiedzanych stacji.

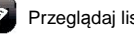

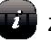

Zobacz informacje techniczne

Dodaj stację do ulubionych

Przeglądaj listę stacji **W** zależności od jakości połączenia I prędkości sieci, stacje mogą Potrzebować trochę czasu na Zbuforowanie przed rozpoczęciem odtwarzania.

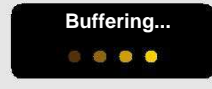

## Portal radia internetowego

AXiS X3 korzysta z portalu Frontier Silicon Internet Radio. Dostęp do portalu umożliwia zaawansowane funkcje, jak np. dodawanie swoich stacji radiowych. Aby uzyskać dostęp do portalu, zarejestruj się na:

Twoje radio AXiS X3 posiada unikalny kod dostępu. Znajdziesz go w trybie radia internetowego. Na ekranie menu wybierz Help, a następnie Get Access Code.

### **www.wifiradio-frontier.com**

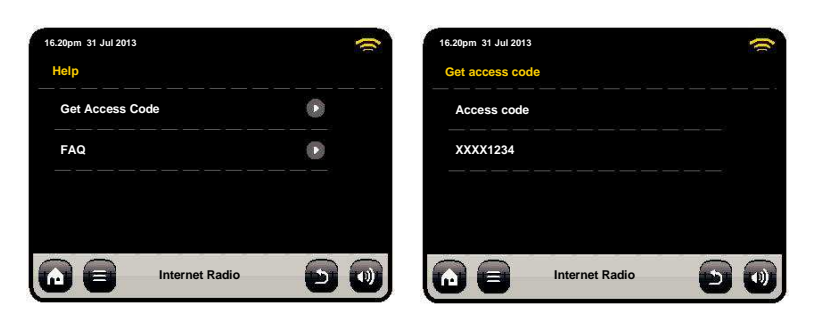

## Tryb iPod

Podłącz swojego iPoda lub iPhone'a do stacji dokującej, aby natychmiast rozpocząć odtwarzanie.

### Odtwarzanie

Aby uruchomić odtwarzanie, wybierz **iPod mode** z menu głównego.

Odtwarzanie jest łatwe: możesz użyć ekranu dotykowego AxiS X3 lub pilota.

W trakcie dokowania możesz korzystać z pozostałych możliwości oferowanych przez twojego iPoda. Jedynym wyjątkiem jest wewnętrzna regulacja głośności – podczas dokowania funkcja ta jest nieaktywna.

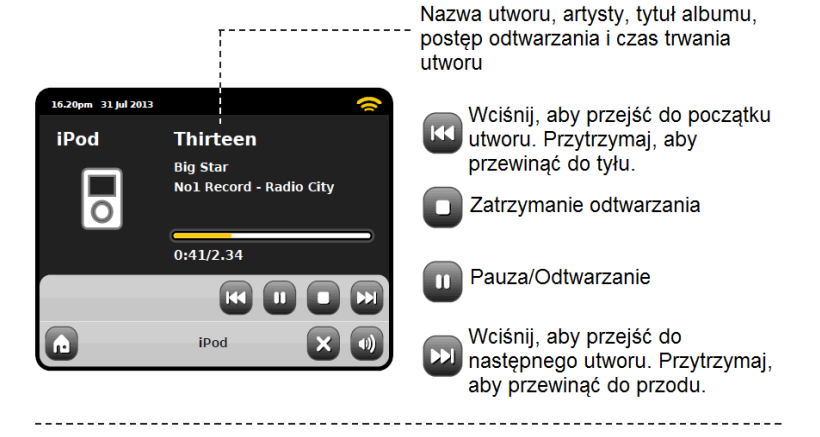

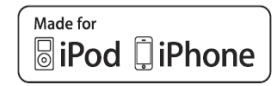

Kompatybilne modele:

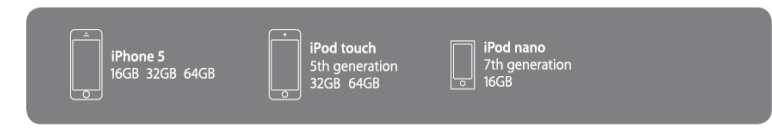

## Tryb Bluetooth

### Parowanie urządzeń

Na pczątku należy sparować urządzenia, aby możliwe było połączenie.

1. Wybierz ikonę Bluetooth z menu głównego. X3 przejdzie w tryb parowania.

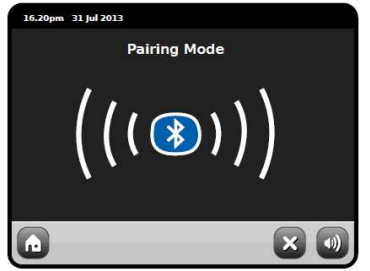

- 2. Włącz Bluetooth i rozpocznij skanowanie na urządzeniu, z którego chcesz odtwarzać muzykę.
- 3. Z listy wybierz AXiS X3.

### Odtwarzanie strumieniowe

Sterowanie odtwarzaną muzyką może być przeprowadzone na dwa sposoby: bezpośrednio z urządzenia źródłowego (telefon, tablet, komputer) lub z ekranu dotykowego radia AXiS X3.

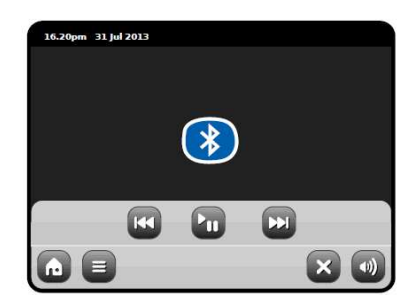

Możesz sparować kilka urządzeń z radiem AXiS X3.

Gdy zechcesz usunąc wszelkie informacje o sparowanych urządzeniach z pamięci X3, wybierz **Settings** w menu głównym, następnie **Miscellaneous Settings** i **Bluetooth Reset**.

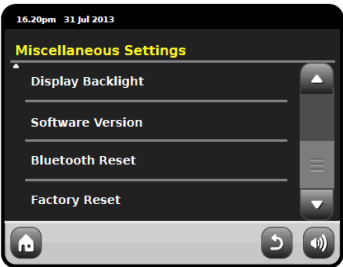

Po wyczyszczeniu pamięci Bluetooth, pamiętaj także o wyczyszczeniu listy sparowanych urządzeń na swoim telefonie/komputerze, ponieważ w przeciwnym razie nie będzie mógł sparować ponownie z AXiS X3.

### Hasło

W trakcie parowania, niektóre urządzenia mogą zapytać Cię o hasło. Wpisz wówczas **0000.** 

## Odtwarzanie z sieci **Powtarzanie**

Odtwarzacz muzyczny zawarty w AXiS X3 używa protokołu UPnP, pozwalającego na przeglądanie i odtwarzanie plików audio bezprzewodowo z komputera poprzez sieć. Po ustawieniu udostępniania w komputerze, AXiS X3 będzie w stanie przeglądać pliki audio po kategoriach, takich jak nazwa wykonawcy, nazwa albumu lub gatunek muzyczny.

Najpierw jednak należy skonfigurować komputer na udostępnianie plików..

Najłatwiej to przeprowadzić wykorzystując::

• Windows Media Player (WMP) w wersji 11 lub późniejszej w przypadku komputera z systemem Windows.

lub

• Aplikacji UPnP zainstalowanej na komputerze Apple Mac z systemem OS X.

## Odtwarzanie muzyki z sieci

Informacje o utworze, wykonawcy i albumie wyświetlane są na ekranie wraz z czasem trwania i aktualną pozycją.

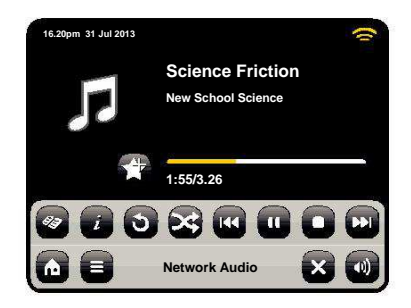

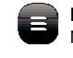

#### **Menu**

Możesz ustawić powtarzanie utworów lub odtwarzanie losowe.

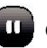

**Odtwarzanie i pauza**

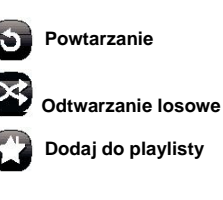

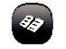

**Spis utworów** Przeglądaj bibliotekę muzyki.

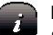

**Informacje** Szczegóły techniczne odtwarzanego pliku.

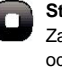

**Stop Zatrzymai** odtwarzanie.

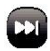

**Fast Forward**

Wciśnij raz aby przejść do następnego utworu. Przytrzymaj, aby przewinąć do przodu.

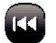

#### **Rewind**

Wciśnij raz aby przejść do początku poprzedniego utworu. Przytrzymaj, aby przewinąć do tyłu.

### Używanie AXiS X3 z iTunes

Uwaga: iTunes nie obsługuje serwera UPnP, jednak istnieją aplikacje firm trzecich pozwalające na dostęp do biblioteki muzycznej iTunes. Więcej informacji na kolejnej stronie.

## Network Audio: Ustawienia

Streaming z komputera przez Windows Media Player (WMP)

Po pierwsze, upewnij się, że AXiS X3 i komputer podłączone są do tej samej sieci.

- 1. W programie WMP, dodaj do biblioteki mediów pliki i foldery z muzyką, które chcesz udostępnić
- 2. Włącz udostępnianie. Wybierz AXiS X3 i kliknij "Zezwalaj"

Udostępnianie pracuje w tle, więc nie musisz uruchamiać WMP, kiedy chcesz posłuchać muzyki.

### Streaming z komputera Apple Mac

Niezbędne jest oprogramowanie do udostępniania muzyki przez UPnP.

Jednym z najpopularniejszych jest program **EyeConnect**. Dostępny jest na stronie: **www.elgato.com**

Po zainstalowaniu, otwórz ustawienia systemowe i wybierz EyeConnect w sekcji "Inne".

Upewnij się, że AXiS X3 i komputer podłączone są do tej samej sieci co komputer. AXiS X3 pojawi się na liście urządzeń.

Zaznacz opcję "dodaj" jak na rysunku. Z menu rozwijanego "Dostęp" wybierz "Dodaj nowe urządzenia".

Udostępnianie pracuje w tle, więc nie musisz uruchamiać EyeConnect, kiedy chcesz posłuchać muzyki.

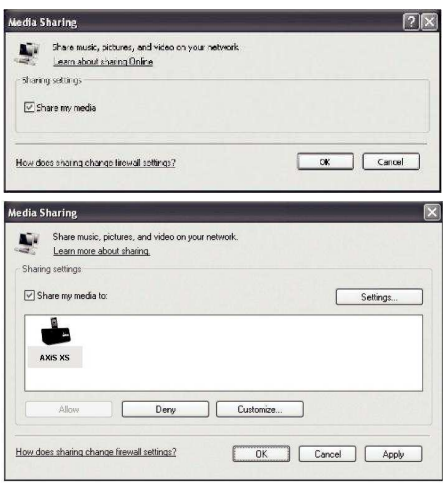

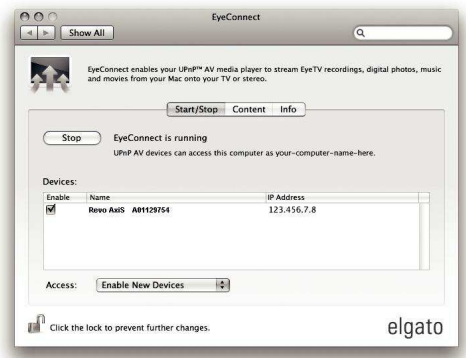

## Network Audio: Wyszukiwanie utworów

Kliknij "shared Media"

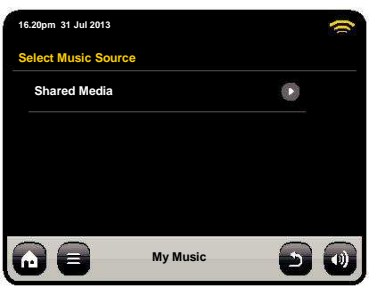

Wszystkie dostępne serwery plików pojawią się na liście:

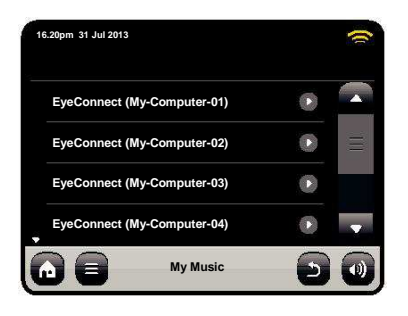

Wybierz serwer. Następnie wybierz Music.

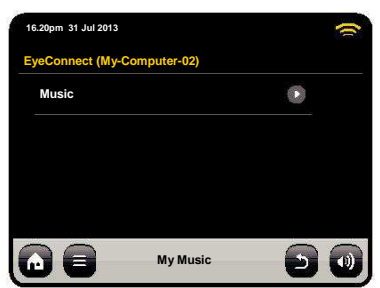

Możesz wybierać muzykę za pomocą kryteriów, lub ustawić playlisty na komputerze.

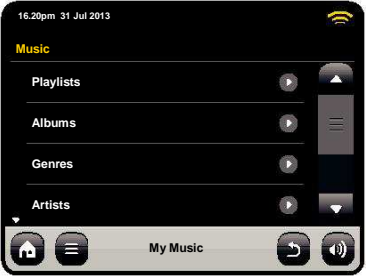

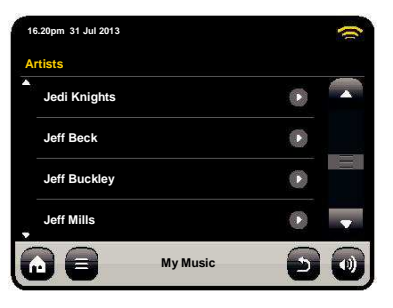

Po odnalezieniu utworu, naciśnij jego nazwę, aby rozpocząć odtwarzanie.

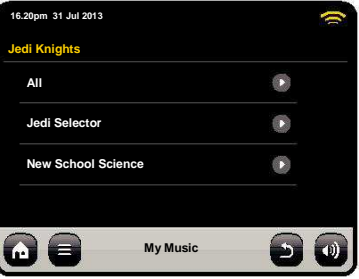

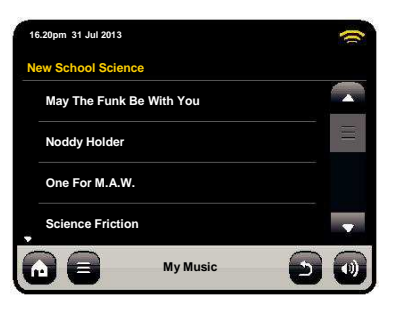

# Rozwiązywanie problemów

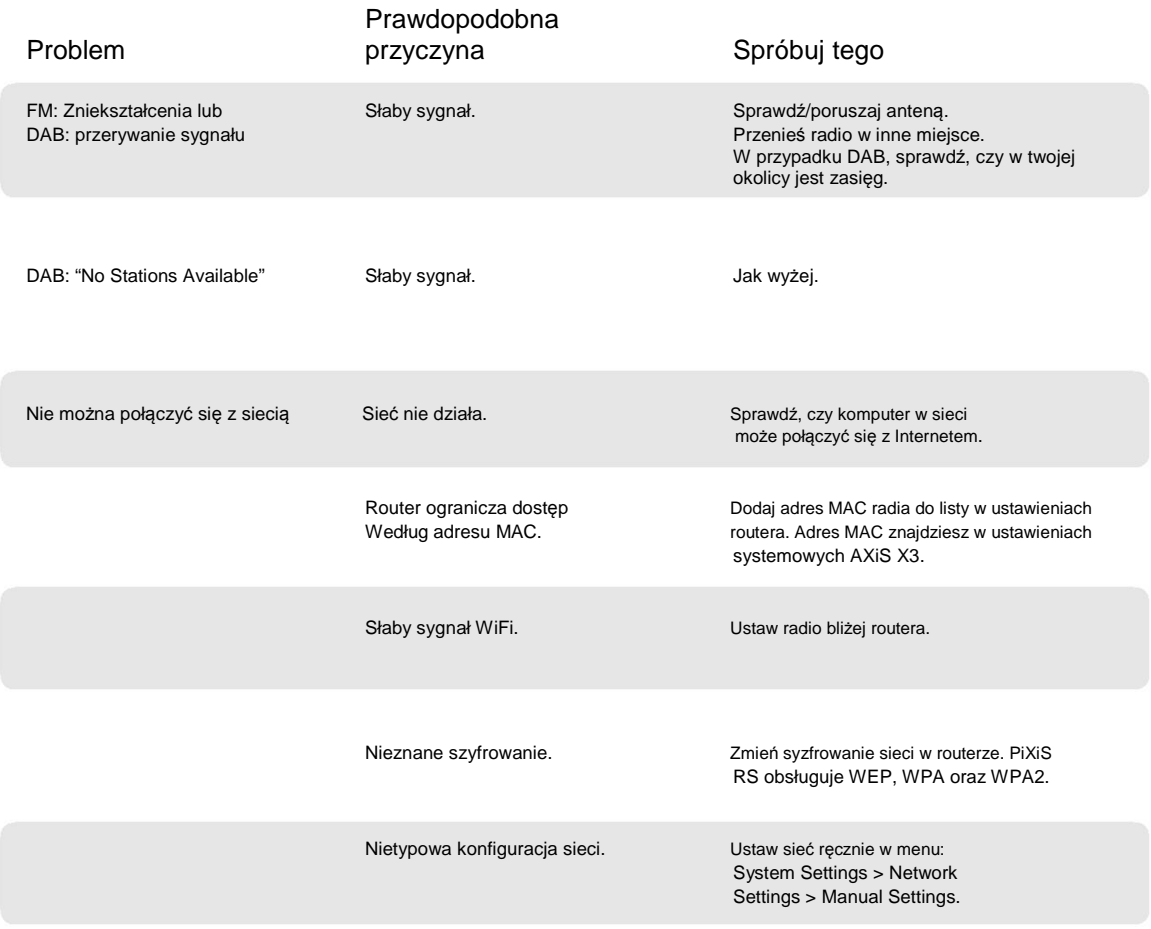

## Prawdopodobna

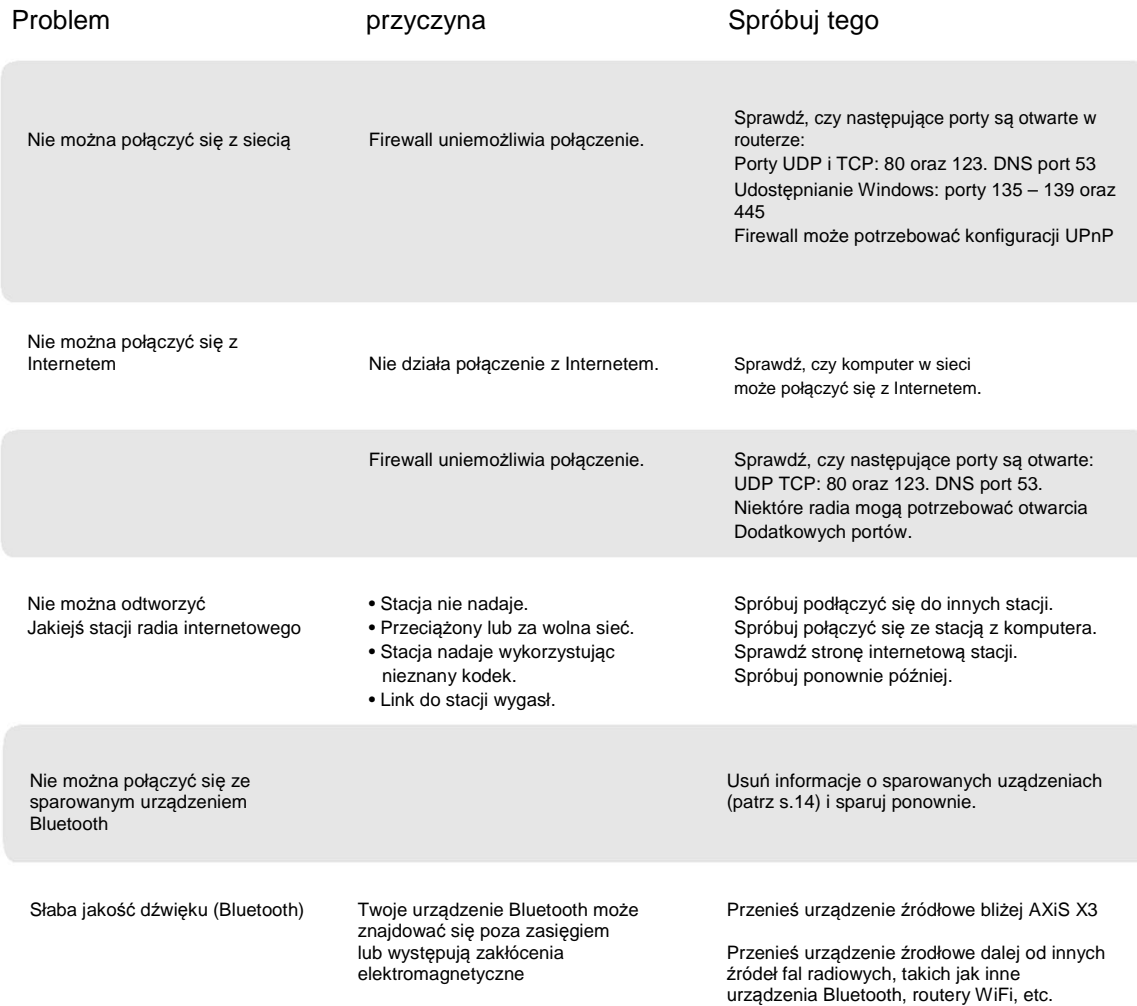